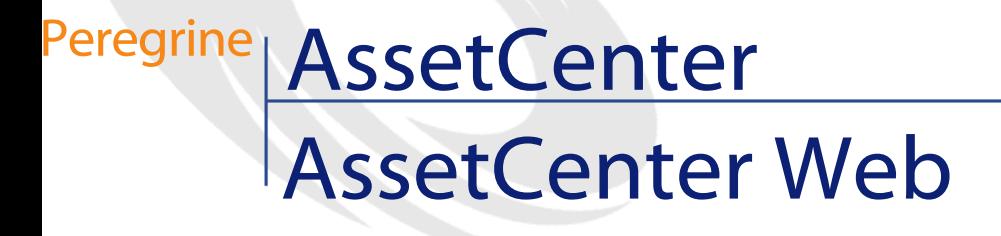

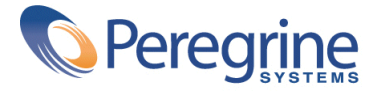

© Copyright 2002 Peregrine Systems, Inc.

Reservados todos los derechos.

La información contenida en este documento es propiedad de Peregrine Systems, Incorporated. Se prohíbe su utilización o comunicación sin la autorización escrita previa de Peregrine Systems, Inc. La reproducción total o parcial de este manual sólo es posible previo acuerdo escrito de Peregrine Systems, Inc. Esta documentación identifica numerosos productos por la marca, en su mayoría son marcas registradas de sus propietarios respectivos.

Peregrine Systems ® y AssetCenter ® son marcas registradas de Peregrine Systems, Inc.

El software descrito en este manual se suministra con un contrato de licencia entre Peregrine Systems, Inc. y el usuario final, y deberá utilizarse según los términos de dicho contrato. La información contenida en este documento es susceptible de modificaciones sin aviso previo y se proporciona sin compromiso alguno de parte de Peregrine Systems, Inc. Póngase en contacto con el soporte al cliente de Peregrine Systems, Inc. para comprobar la fecha de la última versión del presente documento.

Los nombres de personas y empresas mencionados en el manual, en la base de datos de ejemplo y en el tutorial son ficticios y están destinados a ilustrar la utilización del software. Cualquier similitud con empresas o personas existentes o que hayan existido es pura coincidencia.

Este producto contiene componentes de software desarrollados por Apache Software Foundation ([http://www.apache.org\)](http://www.apache.org).

La presente edición se aplica a la versión 4.1.0 del programa bajo contrato de licencia

AssetCenter.

Peregrine Systems, Inc. Worldwide Corporate Campus and Executive Briefing Center 3611 Valley Centre Drive San Diego, CA 92130 Tel 800.638.5231 or 858.481.5000 Fax 858.481.1751 www.peregrine.com

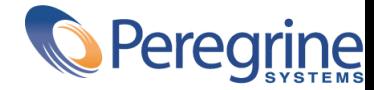

# AssetCenter **Table of Contents**

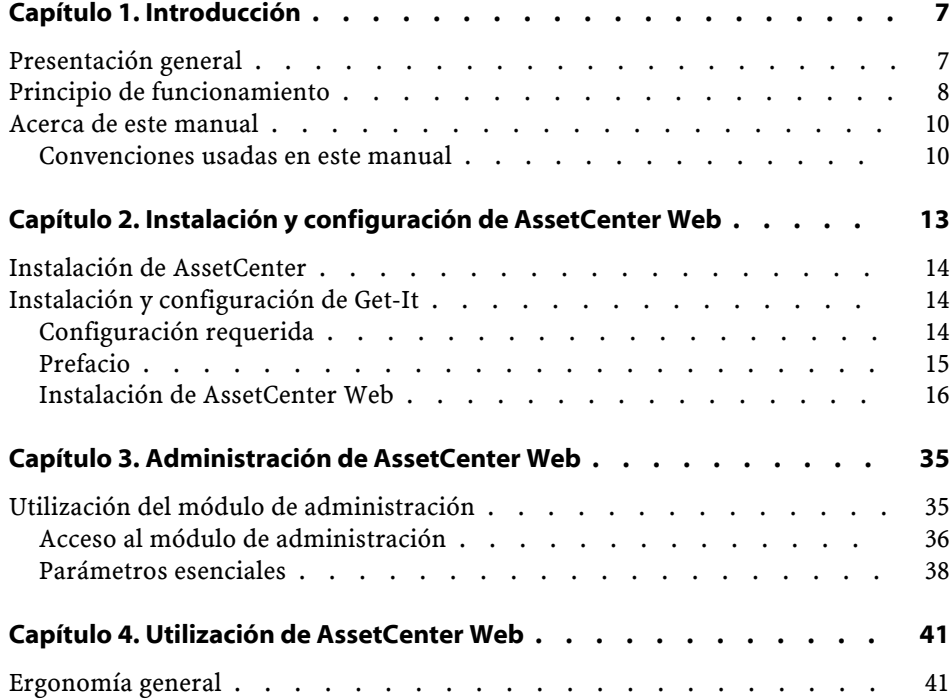

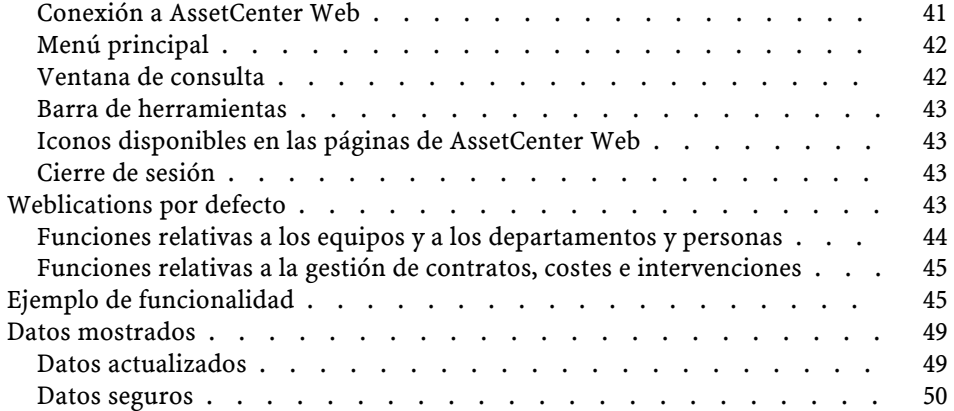

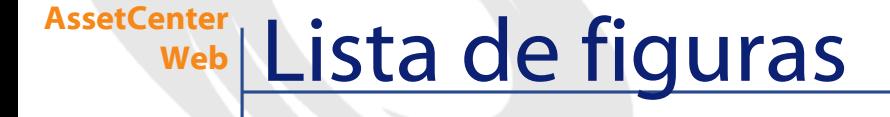

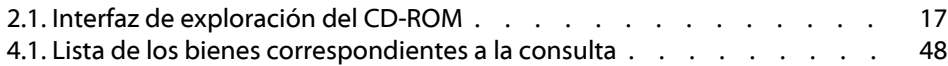

## **1** Introducción **CAPíTULO**

<span id="page-6-0"></span>Este manual describe en detalle la instalación y el funcionamiento de AssetCenter Web.

AssetCenter Web está destinado a las empresas que desean posibilitar el acceso a la base de datos AssetCenter a los usuarios que disponen de un explorador Internet para efectuar operaciones predefinidas.

<span id="page-6-1"></span>Esta versión de AssetCenter Web ha sido diseñada para AssetCenter 4.1.0.

## **Presentación general**

AssetCenter Web abre el acceso a los datos administrados en AssetCenter para todos los usuarios de la empresa que disponen de un explorador Internet.

Según los derechos que se le otorguen, el usuario podrá efectuar diversas operaciones relacionadas con la base de datos de AssetCenter (lectura, creación, modificación, supresión). Por motivos de seguridad, se trata en general de operaciones simples: consulta de bienes, etc.

El interés de AssetCenter Web radica en tres aspectos fundamentales:

- A diferencia de la mayor parte de sitios Intranet/Internet que suministran información estática, AssetCenter Web proporciona información dinámica. Las páginas que aparecen en la pantalla del usuario en un momento dado corresponden exactamente a los datos registrados en la base de datos AssetCenter en ese momento. AssetCenter Web genera cada nueva página en tiempo real para que esté completamente actualizada.
- AssetCenter Web proporciona un acceso interactivo a la base de datos AssetCenter. De manera que el usuario puede en tiempo real:
	- Consultar la totalidad o parte de los datos de la base AssetCenter, en función de determinados criterios (consultas de la base de datos, identidad del usuario).
	- Buscar datos: por ejemplo, el usuario puede seguir las intervenciones que se le han asignado.
	- Modificar o suprimir datos: ciertos usuarios podrán, por ejemplo, modificar algunos elementos de un bien del parque.
- AssetCenter Web controla todos los accesos de sus usuarios a la base de datos AssetCenter.

## <span id="page-7-0"></span>**Principio de funcionamiento**

AssetCenter Web consiste en un conjunto de weblications que utilizan la tecnología Get-It. La arquitectura de Get-It (y la de AssetCenter Web lógicamente) han sido diseñadas con estos fines:

- Proponer un abanico de servicios a todos los miembros de una organización.
- Ofrecer un acceso a dichos servicios en el lugar en donde lo requieran los usuarios.
- Ayudar a los empleados de una empresa a cumplir rápidamente las tareas predefinidas.

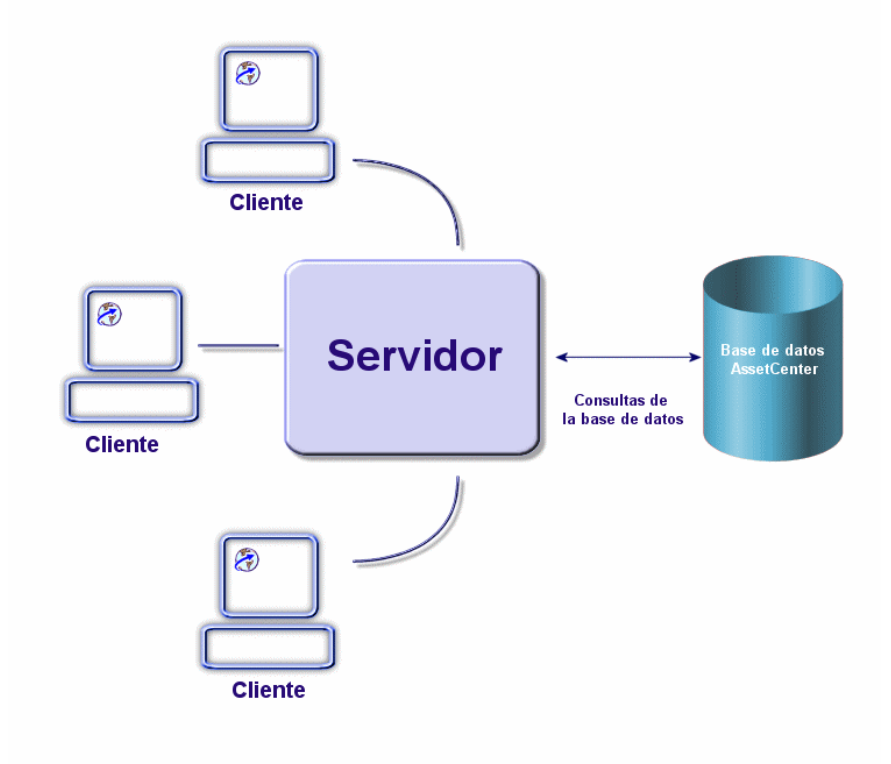

Para instalar la solución AssetCenter Web, primero tiene que instalar y configurar varios componentes:

- Un servidor Web (IIS) con el sistema Windows NT o Windows 2000
- Un JRE (Java Run-time environment)
- JRun, servidor Java
- AssetCenter
- Get-It en una versión especialmente configurada para utilizar las weblications AssetCenter Web

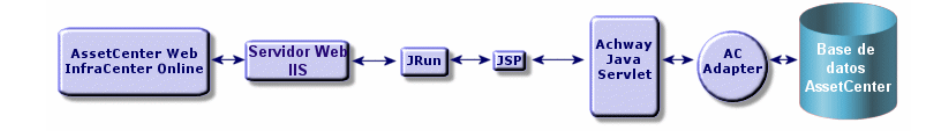

## NOTA:

Las weblications de AssetCenter Web contienen de serie las funcionalidades más usadas. Sin embargo, usted podrá desarrollar otras weblications o bien personalizar las existentes por medio de Get-It Studio. Para aprender a utilizar Get-It Studio, le invitamos a consultar los manuales de este software, disponibles solo en inglés por el momento.

## <span id="page-9-0"></span>**Acerca de este manual**

Este manual está destinado a los administradores que se encargan de la instalación, configuración y mantenimiento de AssetCenter Web así como a los usuarios de este software.

Si es usted administrador, le invitamos a leer el presente manual íntegramente y los manuales de Get-It.

Si es usted usuario, le invitamos a leer los siguientes capítulos:

- Capítulo 1 Introducción
- <span id="page-9-1"></span>• Capítulo 3 - Utilización de de AssetCenter Web

**NOTA:** 

La lectura de los demás capítulos es facultativa.

#### **Convenciones usadas en este manual**

En todo el manual se emplean las siguientes convenciones de notación:

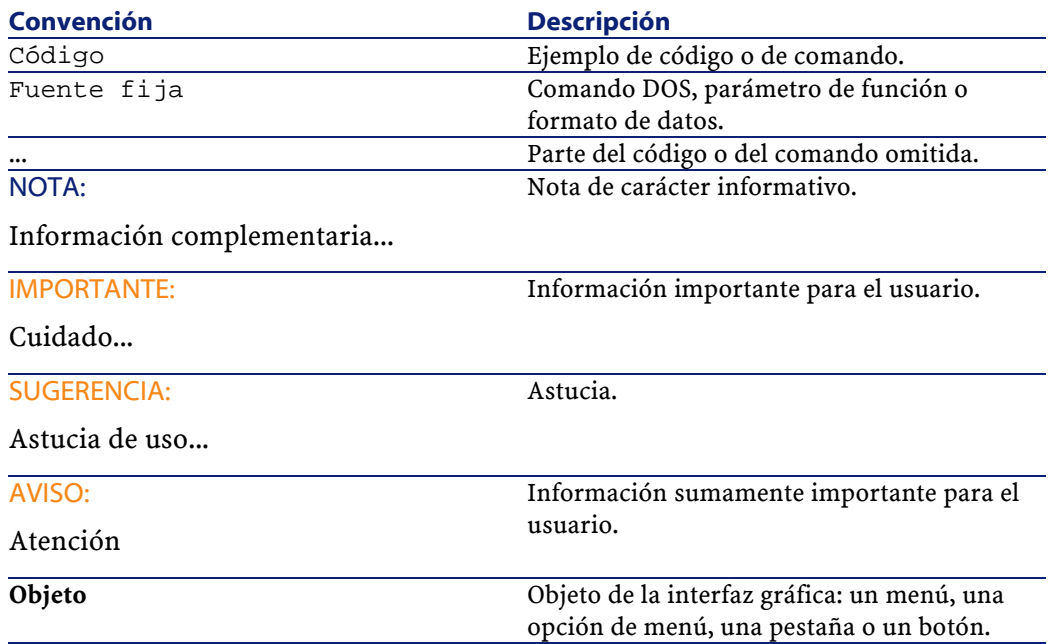

También se aplican las siguientes convenciones:

- Las etapas que ha de seguir en un orden definido se presentan en forma de una lista numerada. Por ejemplo:
	- 1 Primera etapa
	- 2 Segunda etapa
	- 3 Tercera y última etapa
- Todas las figuras y cuadros están numerados en función del capítulo y del orden en que aparecen. Por ejemplo, el título del cuarto cuadro del capítulo dos tendrá la indicación **Cuadro 2-4**.

## **2** Instalación y configuración de AssetCenter Web **CAPíTULO**

<span id="page-12-0"></span>Este capítulo le guía paso a paso en la instalación y la configuración de AssetCenter Web. Aprenderá a instalar y configurar de manera óptima los siguientes elementos:

- AssetCenter
- Get-It
- Weblications AssetCenter Web
- Y eventualmente, AssetCenter

#### IMPORTANTE:

La lectura de este capítulo es esencial para el administrador. En cambio, no presenta un interés particular para los demás usuarios de AssetCenter Web, quienes acceden a las funcionalidades de este software vía una URL (dirección Web), por medio de un simple explorador Internet.

#### $\blacksquare$  AVISO:

Si anteriormente utilizaba AssetCenter Web 3.60 sp1, debe desinstalar obligatoriamente esta versión antes de instalar AssetCenter Web 4.1.0. Si anteriormente ha instalado Get-Resources 2.0.1, la instalación de AssetCenter Web 4.1.0 detecta la presencia del software y lo actualiza completando las Weblications de Get-Resources 2.0.1 con las de AssetCenter Web 4.1.0.

## <span id="page-13-0"></span>**Instalación de AssetCenter**

Para la instalación de AssetCenter, le invitamos a consultar el manual titulado Manual de instalación y de actualización, suministrado con AssetCenter. Encontrará allí todas las informaciones necesarias para la instalación y la configuración de este software.

## <span id="page-13-1"></span>**Instalación y configuración de Get-It**

Esta sección explica en detalle la instalación y la configuración de Get-It y de sus distintos componentes. Deberá instalar los siguientes elementos:

- Java Run-time Environment (JRE)
- JRun 3.1, servidor de aplicaciones Java
- Get-It y su software de personalización, Get-It Studio

<span id="page-13-2"></span>Los distintos procedimientos explicados en esta sección se refieren a la instalación y la configuración del servidor Java por defecto (JRun) y del servidor Web (IIS) suministrados con Get-It. Si usted decide utilizar servidores Web o Java distintos, las instrucciones del presente documento no se aplican a su instalación.

## **Configuración requerida**

Este apartado incluye información sobre las configuraciones de hardware y de software necesarias para la instalación de Get-It en Windows. Controle cada uno de los puntos detallados a continuación antes de proceder a la instalación del software.

## **Configuración de hardware**

- Pentium II, 400 MHz o más, con 256 MB de memoria viva como mínimo.
- Alrededor de 150 MB disponibles en su disco duro.

## **Configuración de software**

- Microsoft Windows NT 4.0 Server o Workstation o Windows 2000.
- Microsoft Internet Information Server (IIS) 4.0 (si es necesario, este componente puede descargarse del sitio Web de Microsoft).

#### **NOTA:**

<span id="page-14-0"></span>Windows NT Workstation utiliza la aplicación Personal Web Server (PWS) en lugar de Internet Information Server (que funciona únicamente con Windows NT Server). Si usted trabaja con Windows NT, su licencia Microsoft le obliga a utilizar la versión Server en este entorno de producción.

## **Prefacio**

Antes de proceder a la instalación de Get-It, debe tomar en cuenta los siguientes puntos:

- 1 ¿Tiene instalado un JRE en su servidor? Allaire Java 2 Run-time Environment 1.3 se suministra en el CD-ROM de instalación de Get-It. Si utiliza una versión de JRE anterior a la 1.3, tiene que desinstalarla antes de instalar Get-It.
- 2 ¿Tiene instalado un servidor Web en su servidor? JRun 3.0 se suministra en el CD-ROM de instalación de Get-It. Si utiliza JRun como servidor Web y su versión es anterior a la 3.0, tiene que desinstalarla antes de instalar Get-It.
- 3 ¿Cuál es la ruta completa de su directorio de scripts IIS? El valor por defecto suele ser:

c:\inetpub\scripts

Busque esta información y anótela. Le será útil para configurar JRun.

#### $AVISO$

Debido a algunas restricciones relacionadas con el sistema operativo, las rutas de instalación del JRE, de JRun y de Get-It no deben superar ocho caracteres. De esta manera, todas las bibliotecas dinámicas Java y Peregrine Systems son cargadas correctamente por el servidor Java. El JRE, JRun y Get-It deben estar instalados imperativamente en la raíz de su disco duro. Si utiliza rutas largas para la instalación de estos productos, es probable que no se visualicen correctamente las páginas de las weblications o que no se visualicen en absoluto.

## <span id="page-15-0"></span>**Instalación de AssetCenter Web**

La instalación completa de AssetCenter Web comprende tres etapas, que deben realizarse secuencialmente:

- 1 Instalación de Java 2 Run-time Environnement (JRE)
- 2 Instalación y configuración de JRun 3.1 con su servidor Web
- 3 Instalación de Get-It

#### NOTA:

Durante la instalación, se crea automáticamente en su servidor Web (IIS o PWS únicamente) un directorio virtual: **getit**.

#### **Primera etapa - Instalación del JRE**

1 Inserte el CD de AssetCenter Web en la unidad de CD-ROM. El programa de instalación debe iniciarse automáticamente. Si no, explore el contenido del CD: encontrará un archivo **autorun.exe**. Haga doble clic en este para iniciar el programa de instalación, con lo que la interfaz de exploración del CD aparece en la pantalla.

<span id="page-16-0"></span>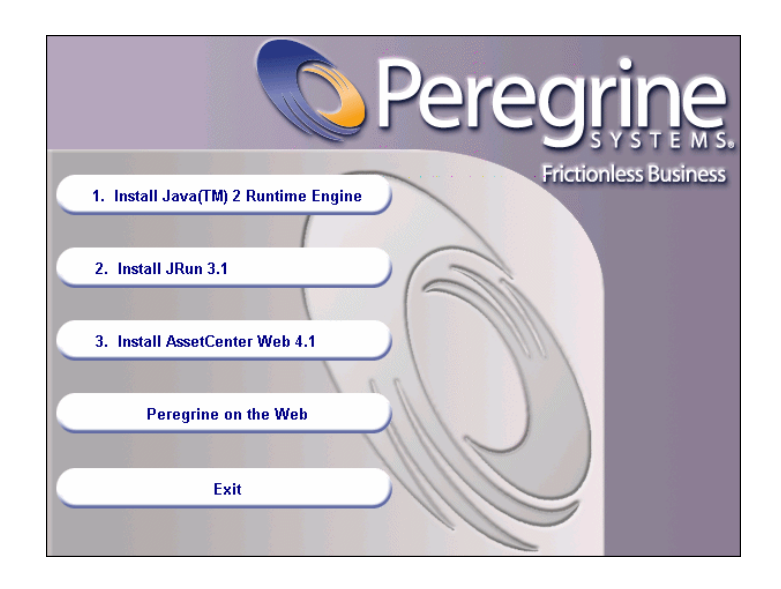

**Figura 2.1. Interfaz de exploración del CD-ROM**

- 2 Haga clic en el botón **Install Java 2 Runtime Engine** (Instalar Java 2 Runtime Engine). Aparecerá la pantalla de inicio de Java, seguida de la licencia de usuario.
- 3 Lea atentamente la licencia, después haga clic en **Yes** (Sí) para aceptar las condiciones. El asistente le invitará entonces a elegir el directorio de instalación del JRE.

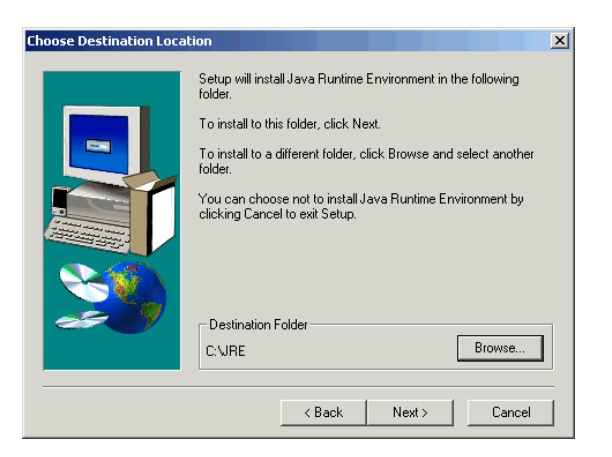

4 Haga clic en **Browse** (Examinar) para editar la ruta por defecto y elija un directorio situado en la raíz de su disco duro para instalar este componente. Haga clic en **Next** (Siguiente).

#### NOTA:

Es preferible que el JRE esté instalado en la raíz de su disco duro, por ejemplo:

k:\jre

El asistente procederá entonces a la instalación del JRE. Los mensajes que aparecen dan cuenta de las operaciones efectuadas. Una vez finalizada con éxito la instalación, la interfaz de exploración del CD-ROM aparece de nuevo.

#### **Segunda etapa - Instalación de JRun 3.1**

- 1 Haga clic en el botón **Install JRun 3.1** (Instalar JRun 3.1). Aparecerá la pantalla de inicio de JRun.
- 2 Haga clic en **Next** (Siguiente). La licencia de usuario aparecerá en la pantalla.
- 3 Lea atentamente la licencia, después haga clic en **Yes** (Sí) para aceptar las condiciones. el asistente le invitará entonces a introducir un número de serie. Puede dejar el campo vacío. El programa de instalación de Get-It instalará automáticamente su licencia JRun.

4 Haga clic en **Next**(Siguiente). El asistente le invitará entonces a elegir el directorio de instalación de JRun.

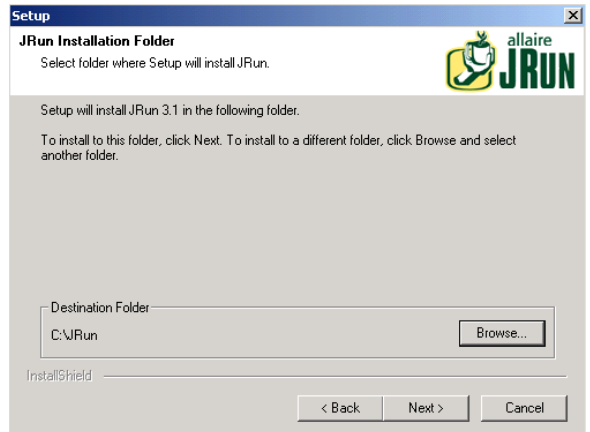

5 Haga clic en **Browse** (Examinar) para editar la ruta por defecto y elija un directorio situado en la raíz de su disco duro para instalar este componente. Haga clic en **Next** (Siguiente).

#### $\bigcup$  AVISO:

JRun debe instalarse imperativamente en la raíz de su disco duro, por ejemplo:

 $c:\$ irun

6 El asistente le invitará a elegir el tipo de instalación deseado para JRun.

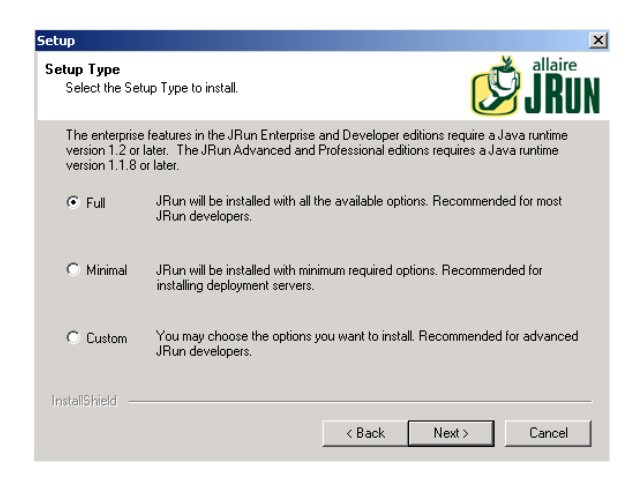

7 Verifique que esté seleccionada la opción **Full** (Completa), después haga clic en **Next** (Siguiente). El asistente le invita a elegir el grupo de programas en el cual desea instalar JRun.

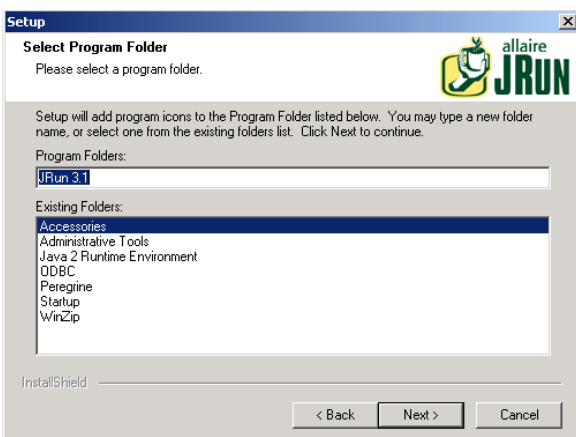

8 Haga clic en **Next** (Siguiente). El asistente procederá entonces a la instalación de JRun. Una vez terminada la instalación, aparece la pantalla de instalación de servicios JRun.

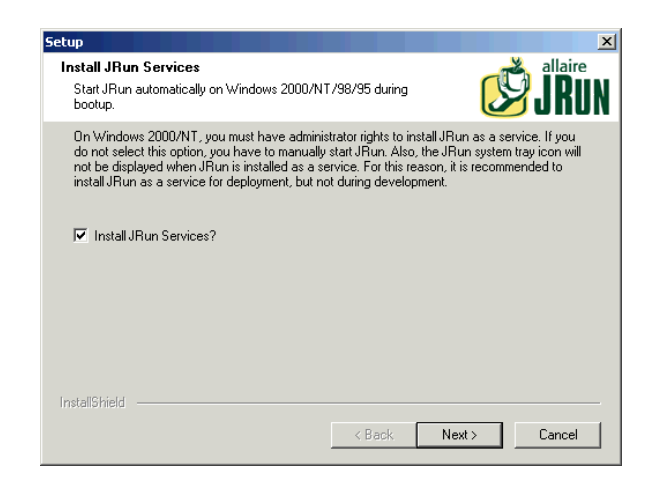

9 Verifique que esté marcada la casilla **Install JRun Services** (Instalar los servicios JRun) y haga clic en **Next** (Siguiente). El asistente le invitará a elegir el JRE que utilizará junto con JRun.

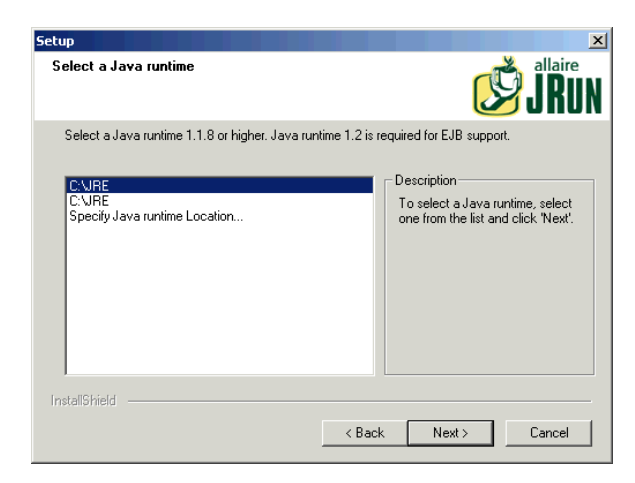

10 Procure seleccionar el JRE previamente instalado, después haga clic en **Next** (Siguiente). Un cuadro de diálogo titulado **JVM Advisor**

muestra las informaciones sobre los parámetros requeridos para la configuración de la máquina virtual Java (JVM).

11 Haga clic en **Next** (Siguiente). Aparecerá la consola de gestión de JRun. Entonces podrá definir los puertos del servidor que utilizar para acceder a la consola de gestión de JRun. El puerto por defecto es **8000**.

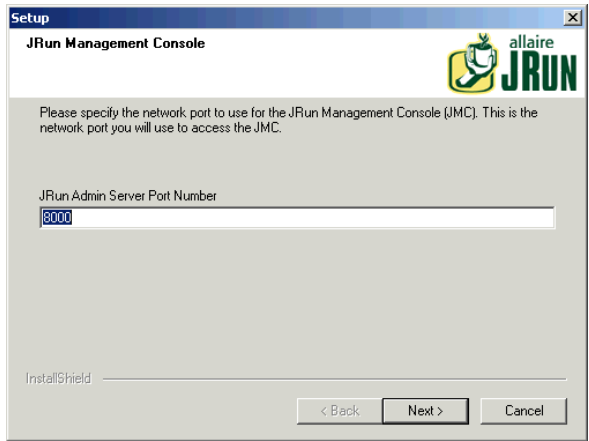

12 Haga clic en **Next** (Siguiente) para aceptar el puerto por defecto. Aparecerá un cuadro de diálogo que le permitirá determinar la contraseña para JRun Management Console.

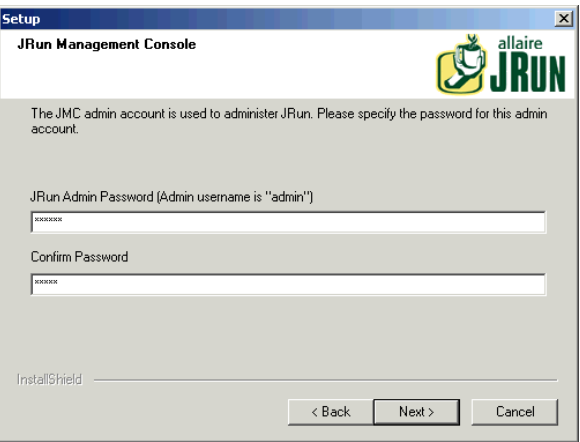

13 Complete el campo **JRun Admin Password** y confirme su contraseña. Haga clic en **Next** (Siguiente). Anote la contraseña, le servirá más adelante en el proceso de instalación.

Aparecerán varios mensajes, seguidos de una pantalla de información sobre el producto.

14 Si no desea recibir la actualización por Allaire, cancele la selección de las casillas correspondientes, que están marcadas por defecto. Haga clic en **Next** (Siguiente).

Un cuadro de diálogo le preguntará si desea configurar JRun ahora para conectarse a su servidor Web o configurar la conexión más tarde.

15 Seleccione la opción **Configure Now** (Configurar ahora).

Unos mensajes le señalarán que se han iniciado JRun Admin y Default Servers.

Su explorador Web se inicia a su vez y aparece la ventana de inicio de sesión de JRun Management Console.

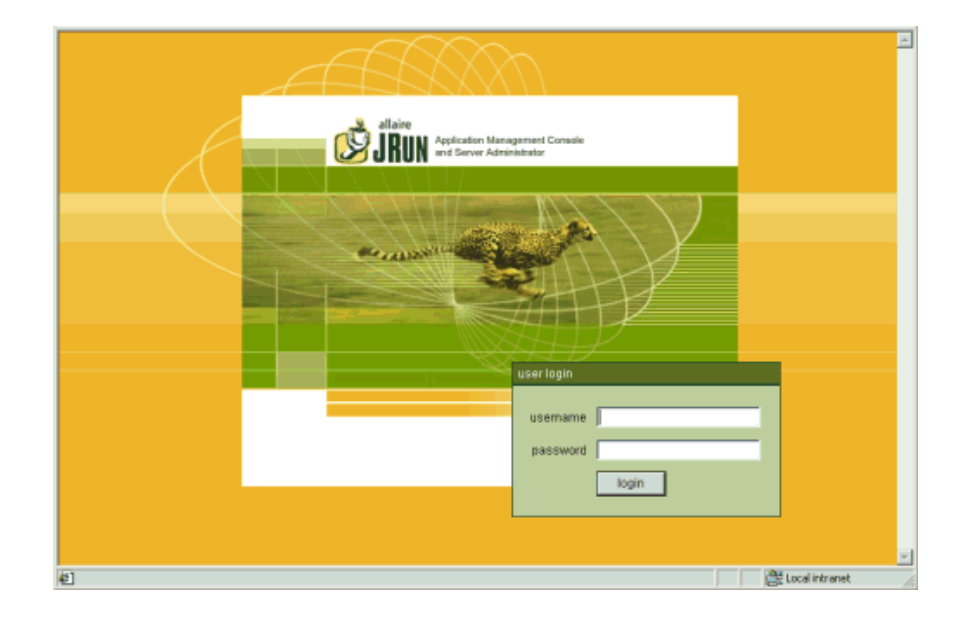

Pase a la etapa siguiente para continuar la instalación de AssetCenter Web.

#### **Tercera etapa - Configuración de JRun**

Las etapas siguientes le permiten configurar la conexión JRun a su servidor Web.

- 1 Inicie la sesión en la Management Console empleando "admin" como nombre de usuario y la contraseña que introdujo durante la instalación de JRun. Haga clic en **Login** (Inicio de sesión).
- 2 Haga clic en la página **Connection Wizard** (Asistente para conexión).
- 3 Etapa 1 del asistente de configuración: seleccione **JRun Default Server**. En la lista desplegable del campo **Web Server Type**, seleccione su servidor Web (Personal Web Server para Windows NT Workstation, IIS para Windows NT Server).

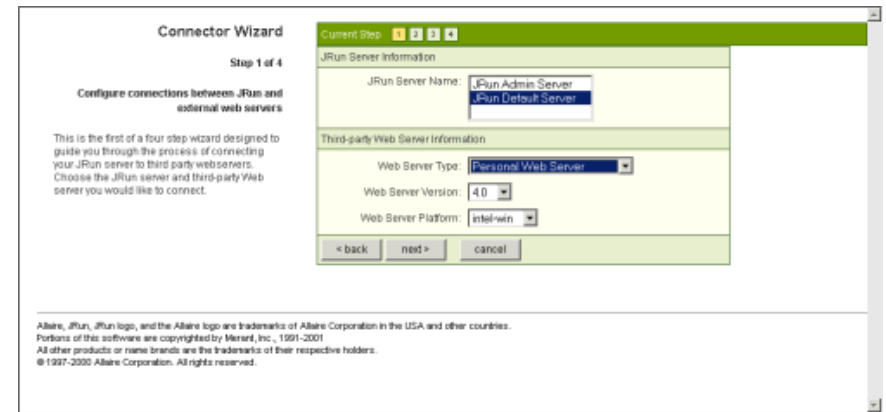

Si selecciona IIS, elija también la versión.

4 Haga clic en **Next** (Siguiente).

Un mensaje le indicará que detenga el servidor Web antes de continuar. Haga clic en **OK** (Aceptar) y proceda de la siguiente manera:

- Vaya a **Start**\ **Settings**\ **Control Panel**\ **Administrative Tools** (Inicio\ Configuración\ Panel de control\ Herramientas administrativas) y haga doble clic en el icono de **Servicios**.
- Detenga el servicio IIS Admin. Cuando aparece una ventana preguntando si desea detener el servicio WWW Publishing y los demás servicios IIS, haga clic en **OK** (Aceptar).
- 5 Etapa 2 del asistente de configuración: en el campo JRun Server Connector Port, escriba 8083 (o el número de un puerto no utilizado). Los puertos utilizados por JRun que no se deben seleccionar son:
	- 8000: Admin Server
	- 8100: Default Server

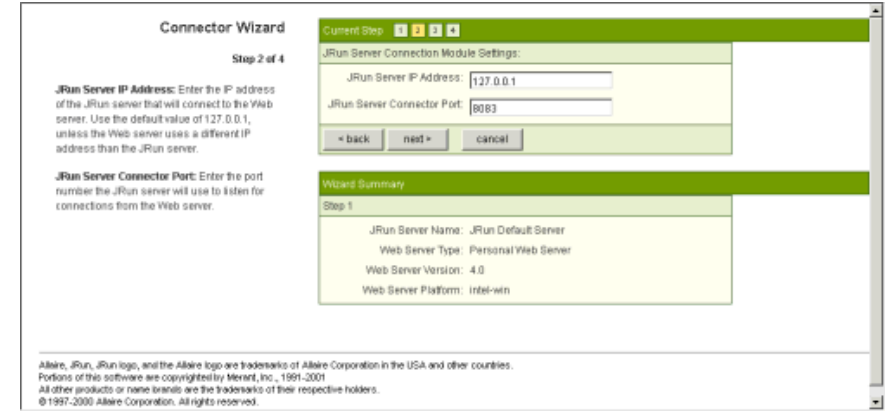

- 6 Haga clic en **Next** (Siguiente).
- 7 Etapa 3 del asistente de configuración: en el campo PWS o IIS Scripts, indique la ruta de acceso al directorio en el que se instalará el JRun Connection Module, o haga clic en **Browse** (Examinar) para seleccionar un directorio. El directorio por defecto es:

C:\Inetpub\scripts\

Verifique que esté activada la opción **Install as a Global Filter**.

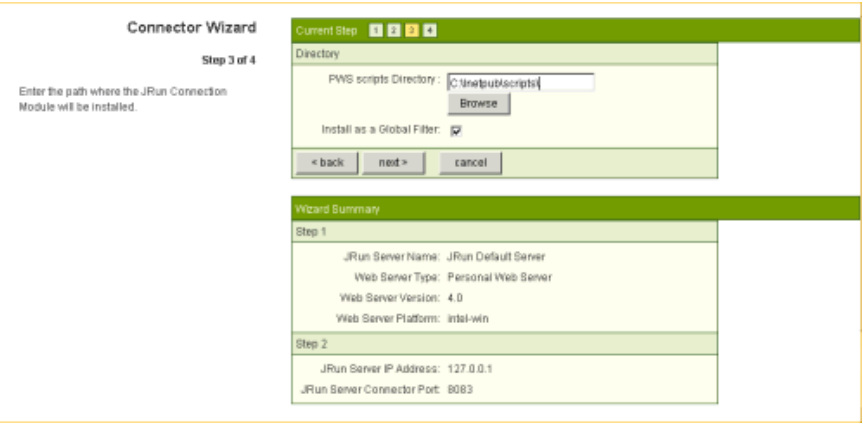

- 8 Haga clic en **Next** (Siguiente).
- 9 Etapa 4 del asistente de configuración: un mensaje le indica que el adaptador para el servidor Web ha sido instalado correctamente. Haga clic en **Finish** (Finalizar).

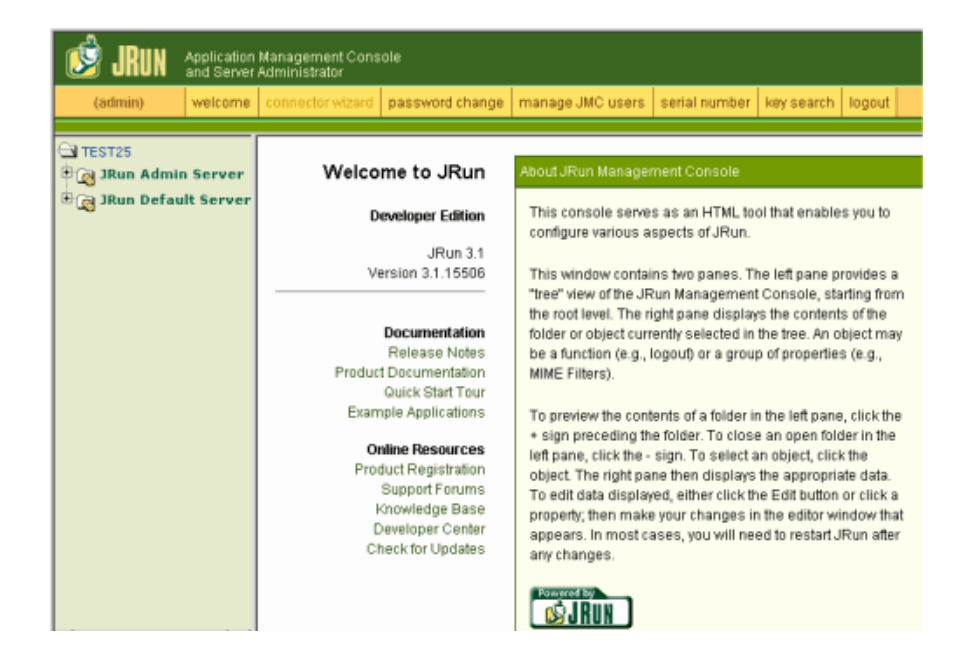

#### Aparecerá la pantalla principal de JRun Management Console.

10 Cierre el Quick Start Product Tour y haga clic en **logout**. Cierre el explorador Web.

Aparecerá la pantalla de exploración del CD.

Para completar la instalación, debe instalar AssetCenter Web y copiar las weblications apropiadas. AssetCenter Web creará automáticamente un nuevo proyecto para su instalación con las weblications seleccionadas.

#### **Cuarta etapa - Instalación de AssetCenter Web**

1 En la interfaz de exploración, haga clic en **Install AssetCenter Web 4.1.0**.

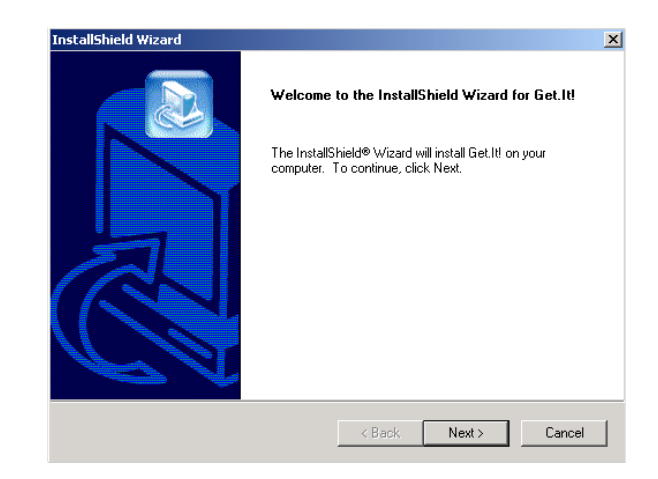

2 Haga clic en **Next** (Siguiente).

Aparecerá el cuadro de diálogo **Destination Folder**. El directorio por defecto es:

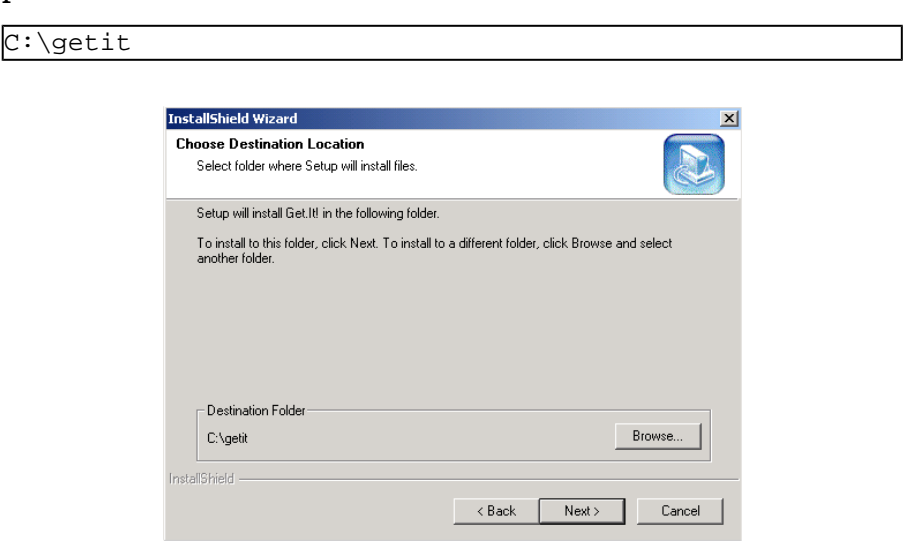

3 Haga clic en **Next** (Siguiente) para aceptar el directorio por defecto o en **Browse** (Examinar) para seleccionar otro directorio y después en **Next** (Siguiente).

 $\mathbf{\mathsf{A}$  AVISO:

AssetCenter Web debe estar instalado en la raíz.

Ejemplo:

C:\getit

Un mensaje le indica que JRun y el WWW Publishing Service están detenidos. Seguidamente, se instala AssetCenter Web.

Un mensaje le indicará que los archivos están instalados correctamente. Otro mensaje le preguntará si desea configurar JRun.

4 Haga clic en **Yes** (Sí).

JRun está configurado para utilizar Get-It por lo que su licencia JRun se instala automáticamente.

Un mensaje le indicará que el programa de instalación va a iniciar un asistente para instalar las weblications.

5 Haga clic en **OK** (Aceptar).

Aparecerá la ventana de **Get-It Weblication Installer**.

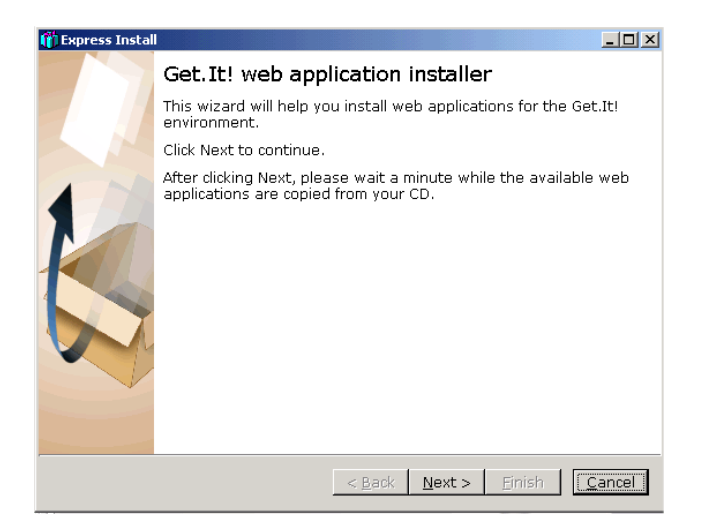

6 Haga clic en **Next** (Siguiente). Las weblications disponibles en su CD se copian.

A continuación, aparecerá el cuadro de diálogo **Choose Weblications**. La lista de weblications disponibles incluye una de demostración. Instálela si desea personalizarla usando el manual Get-It Tailoring Guide.

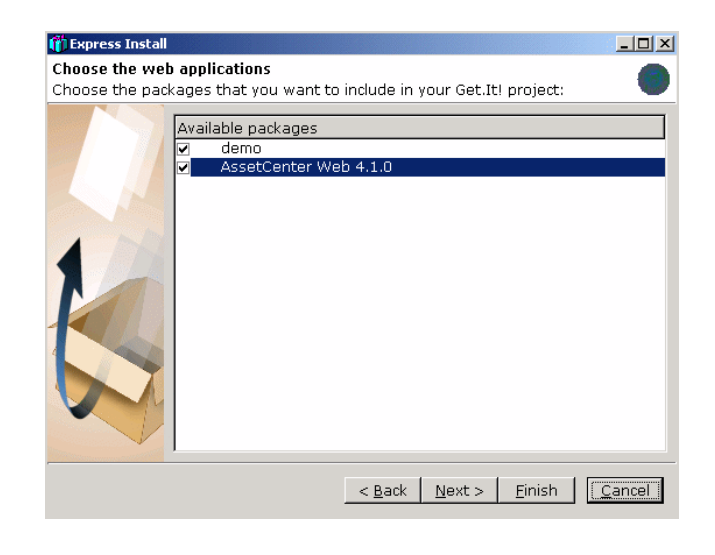

#### $M$  NOTA:

Si dispone de Get-Resources 2.0.1, el asistente de instalación de las Weblications le presenta la lista de Weblications disponibles, que puede instalar.

7 Verifique que estén marcadas las weblications que desea instalar y haga clic en **Next** (Siguiente).

Un cuadro de diálogo le indicará que el proyecto está listo para ser generado.

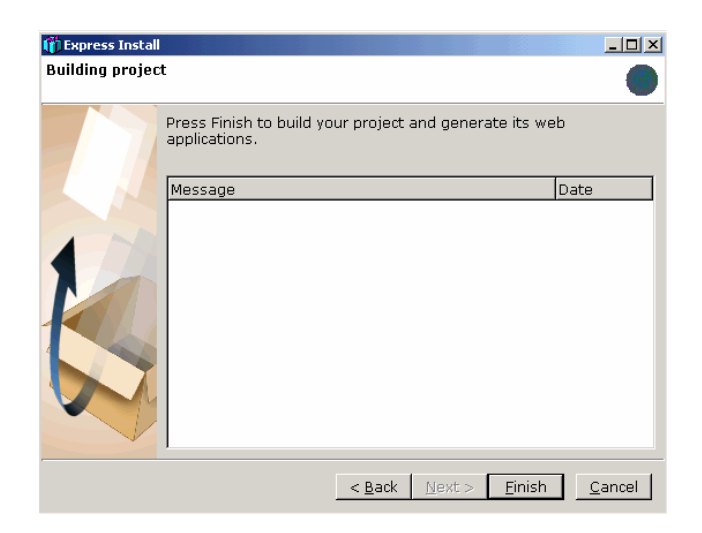

- 8 Seleccione los idiomas del proyecto.
	- Inglés, francés, alemán, italiano, español
	- Japonés e inglés
	- Polaco e inglés

Puede seleccionar varias combinaciones:

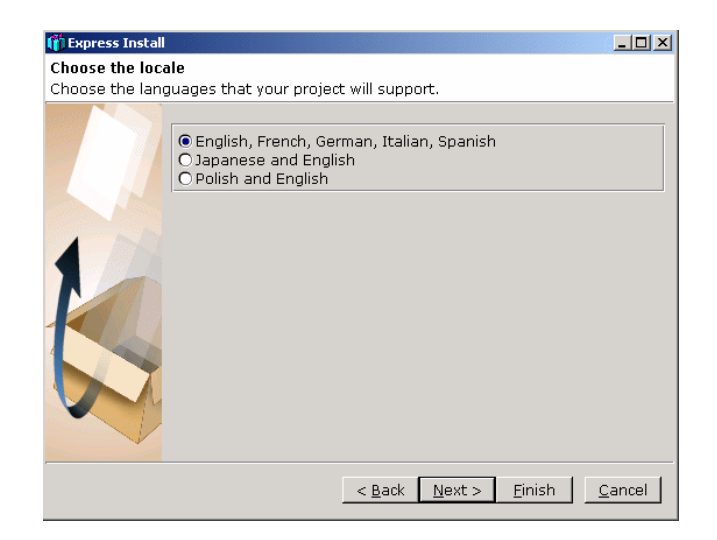

9 Haga clic en **Finish** (Finalizar).

Un cuadro de diálogo le presentará unos mensajes de confirmación a medida que avanza el proceso. Esto puede tomar varios minutos. Cuando termina el proceso, un mensaje le informa que la compilación se ha realizado con éxito.

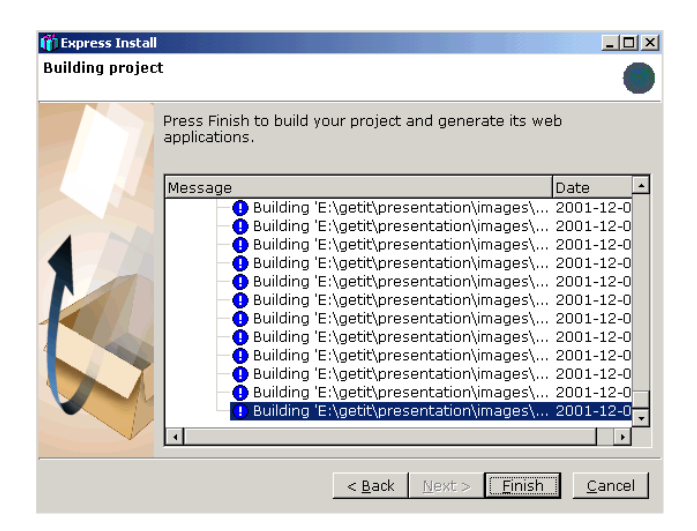

#### 10 Haga clic en **Finish** (Finalizar).

Un cuadro de diálogo le indicará que la instalación ha finalizado. El sistema inicia el explorador Web y presenta la página de Get-It Administration para verificar que la instalación sea correcta. Esta página le permite también verificar la configuración de Administrador de su sistema AssetCenter Web y modificarla si es necesario.

Si no desea acceder al módulo de administración, cancele la selección de la opción.

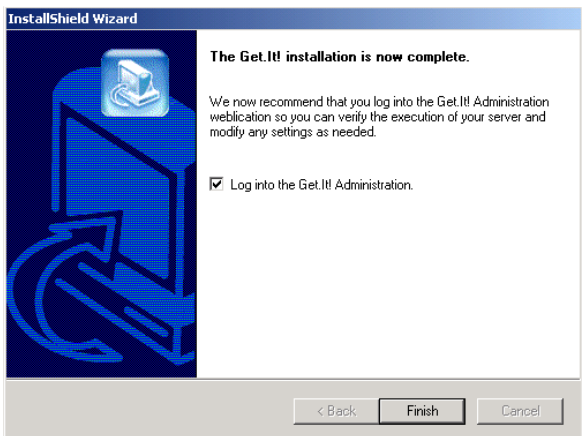

11 Haga clic en **Finish** (Finalizar).

Su explorador Web se iniciará y aparecerá la página de administración (**admin.jsp**).

La instalación de AssetCenter Web ha terminado.

# **3** Administración de AssetCenter Web

**CAPíTULO**

<span id="page-34-0"></span>Este capítulo expone la información necesaria para administrar AssetCenter Web.

<span id="page-34-1"></span>La parte administrativa de AssetCenter Web le permite sobre todo declarar la conexión a la base de datos AssetCenter que va a exponer a través de las weblications AssetCenter Web. Todos los parámetros relativos a la utilización de AssetCenter Web pueden configurarse en el módulo de administración, descrito a continuación.

## **Utilización del módulo de administración**

El módulo de administración de AssetCenter Web le permite:

- Supervisar las conexiones entre Get-It y los sistemas de fondo (AssetCenter en el presente caso).
- Ver el registro del servidor, que conserva una huella de la actividad en el servidor Get-It.
- Ver y modificar los parámetros del archivo de configuración de Archway (**archway.ini**).
- Iniciar y detener los scripts ECMA.
- Ver las colas de espera de mensajes.

## <span id="page-35-0"></span>**Acceso al módulo de administración**

Para acceder al módulo de administración, conéctese en calidad de administrador:

1 Introduzca la siguiente URL en su explorador:

http://<localhost>/getit/admin.jsp

#### NOTA:

<localhost> es el nombre de su servidor Get-It.

- 2 Valide su entrada.
- 3 La página principal del módulo de administración aparecerá en su explorador.

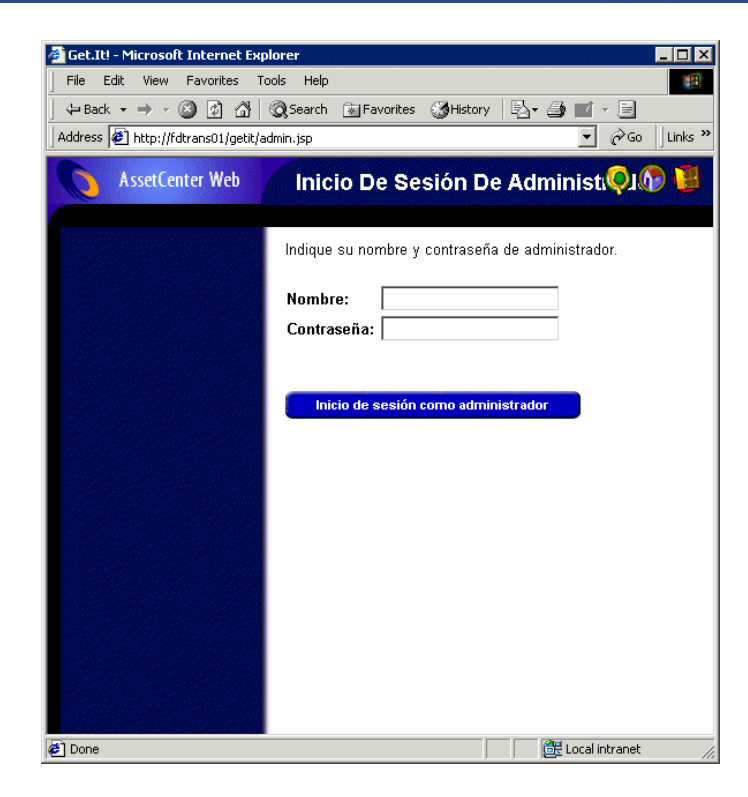

Las funcionalidades disponibles en el panel de exploración son las siguientes:

- Panel de control: permite controlar el estado de las conexiones a los sistemas de fondo.
- Registro del servidor: permite ver la actividad del servidor Get-It.
- Configuración: permite configurar las opciones de la aplicación.
- Mostrar estado del script: permite ver el nombre y el estado de los scripts que se inician. Haga clic en el nombre de un script para activarlo o desactivarlo.
- Mostrar colas de mensajes: permite ver las colas de espera que contienen datos por transferir.
- Mostrar estado de la cola de espera: permite verificar o cambiar el estado de las colas de espera.

#### IMPORTANTE:

La administración completa del servidor Get-It rebasa el marco del presente manual. Para más información, le invitamos a consultar los manuales de Get-It.

#### <span id="page-37-0"></span>**Parámetros esenciales**

Ciertos parámetros esenciales le permiten configurar AssetCenter Web para los usuarios. Estos parámetros pueden configurarse en la sección **Configuración** del menú del módulo de administración.

## **Definición del nombre de la base de datos utilizada por AssetCenter Web**

Para definir el nombre de la base de datos utilizada por AssetCenter Web, vaya a la sección **Configuración del adaptador AssetCenter** y configure las opciones listadas allí. Seleccione, en particular, la base de datos en el campo **Base de datos**.

#### **Definición de la configuración local**

En la sección **Opciones generales de ejecución**, defina una valor para la opción **Configuración local**.

Esta opción contiene la lista de configuraciones locales (usando como separador la coma) que definen los idiomas disponibles y los parámetros locales específicos basados en el país del usuario. Es posible configurar el explorador del usuario con un idioma específico y dar a las fechas y divisas un formato basado en las convenciones de un país determinado. La primera configuración local define los valores por defecto. Una configuración local se especifica combinando el código de idioma ISO 639 y opcionalmente el código de país ISO 3166 separado por un espacio subrayado. Por ejemplo, se puede especificar "en" o "es" para designar el inglés o el español, en tanto que "en\_US" y "en\_GB" pueden precisar más la configuración local de manera que el formato de fecha sea Mes/Día/Año en los Estados Unidos y Día/Mes/Año en Gran Bretaña.

Los valores en, fr, de y es especifican que en una instalación dada, se admiten el inglés, el francés, el alemán y el español.

## **Definición de los derechos de acceso a las páginas de AssetCenter Web**

En la sección **Opciones generales de ejecución**, defina un valor para la opción **Capacidades**.

Esta opción contiene la lista de los derechos de acceso que deben tener todos los usuarios independientemente de su perfil, el separador usado es el punto y coma. Para que todos los usuarios puedan acceder a los distintos módulos Web, seleccione el valor indicado a continuación:

```
\text{portalDB}(\text{qetit.portal}); \text{ac}(\text{acw}.\text{asset};acw.assetscan;acw.imac;
acw.workorder;acw.budget;acw.employee;acw.contract)
```
#### NOTA:

Para hacer accesible un solo módulo a todos los usuarios, por ejemplo el módulo **Personas**, escriba únicamente el derecho **acw.employee**. Para una gestión individualizada de los accesos, agregue estos derechos en el perfil de los usuarios correspondientes.

## **Validación de la configuración**

Una vez definidos estos parámetros:

- 1 Haga clic en el botón **Guardar** de la página **Configuración** del módulo de administración.
- 2 Haga clic en el menú **Panel de control** y luego en el botón **Reiniciar servidor** de esta página.

# **4** Utilización de AssetCenter Web **CAPíTULO**

<span id="page-40-0"></span>Este capítulo tiene como objetivos:

- Presentar las bases ergonómicas de utilización de estas weblications.
- <span id="page-40-2"></span><span id="page-40-1"></span>• Presentar someramente las funcionalidades de las weblications suministradas por defecto con AssetCenter Web.

## **Ergonomía general**

## **Conexión a AssetCenter Web**

Para conectarse a AssetCenter Web:

1 Introduzca la siguiente URL en su explorador:

http://<localhost>/getit/login.jsp

 $M$  NOTA:

<localhost> es el nombre de su servidor Get-It.

- 2 Valide su entrada.
- 3 La página principal de AssetCenter Web aparecerá en su explorador.

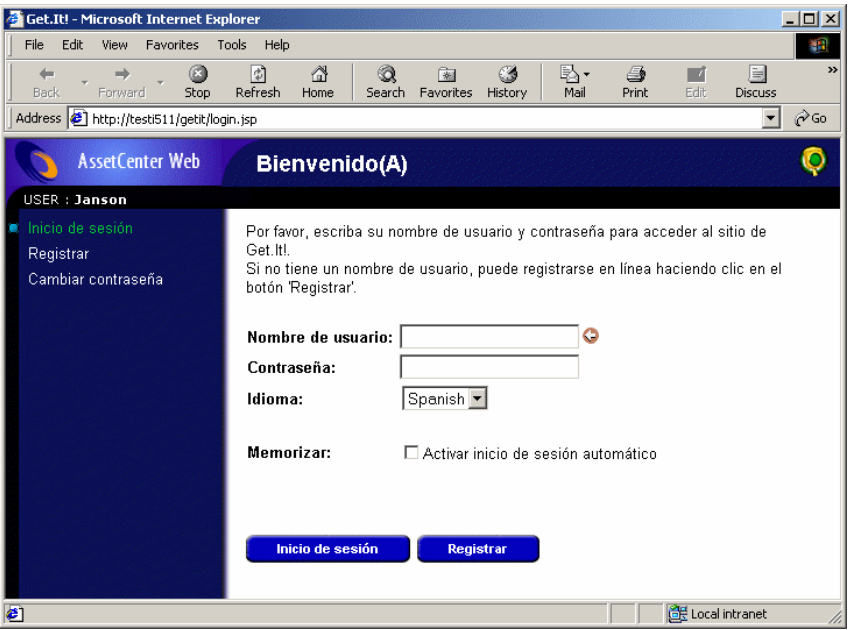

#### <span id="page-41-0"></span>**Menú principal**

<span id="page-41-1"></span>En la parte izquierda de la página de AssetCenter Web se propone una lista de todas las weblications disponibles. Haga clic en la opción del menú para acceder a la weblication seleccionada.

#### **Ventana de consulta**

En la parte derecha de la página de AssetCenter Web aparece la ventana de consulta de la información. Allí se muestran los resultados de sus búsquedas y las modificaciones efectuadas en los registros.

## **Barra de herramientas**

<span id="page-42-0"></span>El cuadro que sigue presenta los iconos de la barra de herramientas y las funcionalidades asociadas:

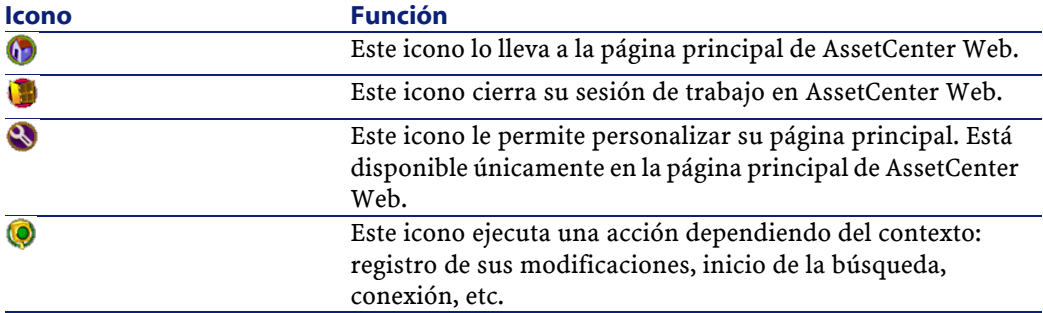

## **Iconos disponibles en las páginas de AssetCenter Web**

<span id="page-42-2"></span><span id="page-42-1"></span>Encontrará los siguientes iconos en las páginas de las weblications:

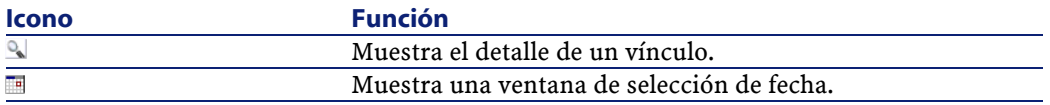

## **Cierre de sesión**

<span id="page-42-3"></span>Para desconectarse, haga clic en el icono **de** en la barra de herramientas de AssetCenter Web.

## **Weblications por defecto**

AssetCenter Web se suministra de serie con algunas funciones simples. Para acceder a una de estas:

- Conéctese a la base de datos por medio de AssetCenter Web.
- Haga clic en la opción del menú correspondiente a la función.

Según la función seleccionada, la ventana que aparece:

- Presenta datos de la base AssetCenter.
- Contiene listas de selección, que permiten seleccionar datos de la base AssetCenter.
- Contiene zonas de introducción libre de texto.

#### $M$  NOTA:

<span id="page-43-0"></span>Los párrafos siguientes precisan cuáles son las funcionalidades suministradas de serie con AssetCenter Web. La funcionalidad de consulta de los bienes, descrita más adelante en el manual, presenta una ergonomía y un modo de operación similares al resto de funcionalidades.

## **Funciones relativas a los equipos y a los departamentos y personas**

Las siguientes weblications se suministran de serie:

- Bienes: esta weblication permite buscar (y ver el detalle) de los bienes en su parque.
- IMAC: esta weblication permite modificar los siguientes campos del detalle de un bien:
	- **Estado**
	- **Asignación**
	- **Fecha de puesta en servicio**
	- **Usuario**
	- **Existencias**
	- **Bien principal**
	- **Localización**
	- **Comentarios**
- Personas: esta weblication le permite buscar a una persona, ver el detalle y la lista de los bienes que esta utiliza, y actualizar determinados datos (número de teléfono y comentarios).

• Ordenadores: esta weblication le permite ver la información hardware de un bien y modificar todos los campos del detalle de un ordenador:

<span id="page-44-0"></span>Esta weblication también permite buscar la lista de ordenadores escaneados durante el **Último inventario**.

## **Funciones relativas a la gestión de contratos, costes e intervenciones**

Las siguientes weblications se suministran de serie:

- Contratos: esta weblication le permite buscar un contrato y ver su detalle. Además, puede consultar las cuotas, bienes y gastos asociados al contrato.
- <span id="page-44-1"></span>• Intervenciones: esta weblication le permite buscar las intervenciones internas que le han sido asignadas y actualizarlas, cerrarlas o reabrirlas.

## **Ejemplo de funcionalidad**

Esta sección detalla la función de consulta de bienes con AssetCenter Web.

1 Para acceder a esta funcionalidad, haga clic en la opción **Bienes** en el menú principal de AssetCenter Web.

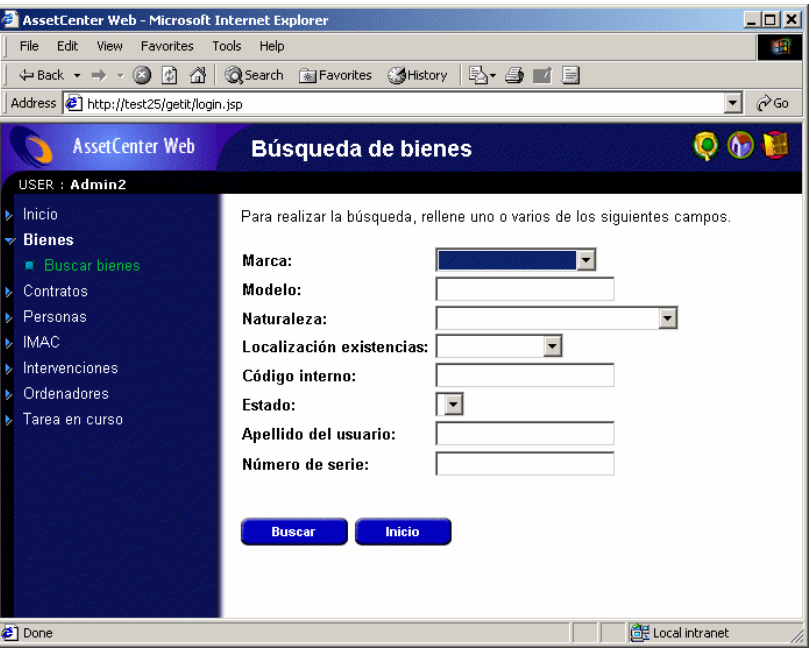

- 2 Esta funcionalidad le permite buscar un bien en función de ciertos criterios:
	- **Marca**
	- **Modelo**
	- **Naturaleza**
	- **Localización de existencias**
	- **Código interno**
	- **Estado**
	- **Nombre del usuario**
	- **Número de serie**

3 Seleccione, por ejemplo, el valor **Compaq** para el campo **Marca** e inicie la búsqueda haciendo clic en el botón **Buscar**.

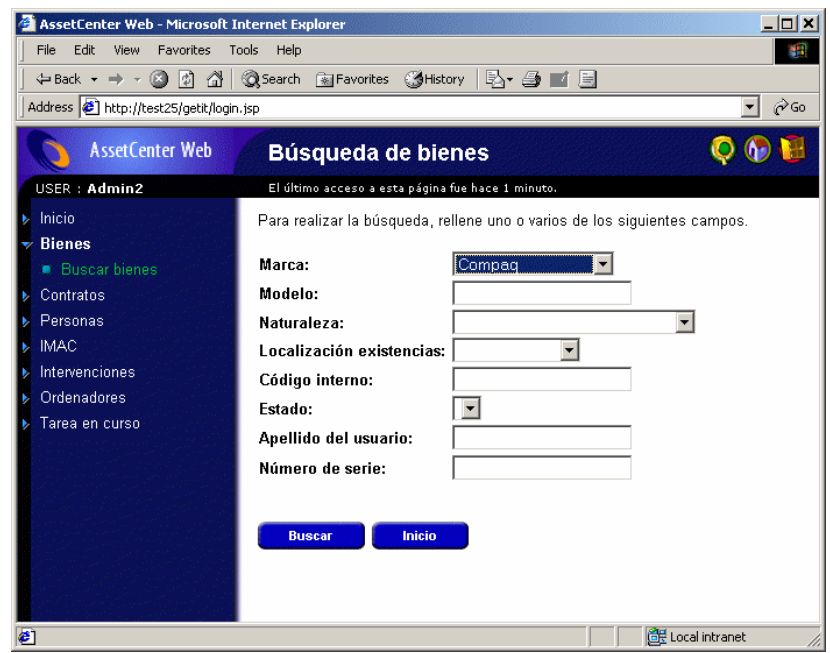

4 AssetCenter Web muestra la lista de bienes que corresponden a la consulta, es decir, todos los bienes cuya marca es **Compaq**.

#### <span id="page-47-0"></span>**Figura 4.1. Lista de los bienes correspondientes a la consulta**

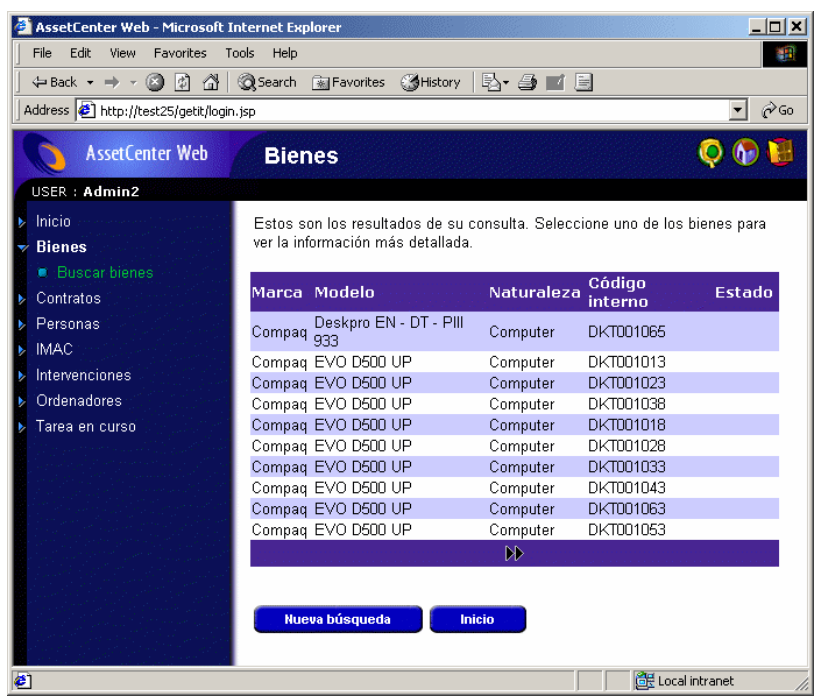

5 Ahora puede hacer clic en el bien de su elección para ver el detalle.

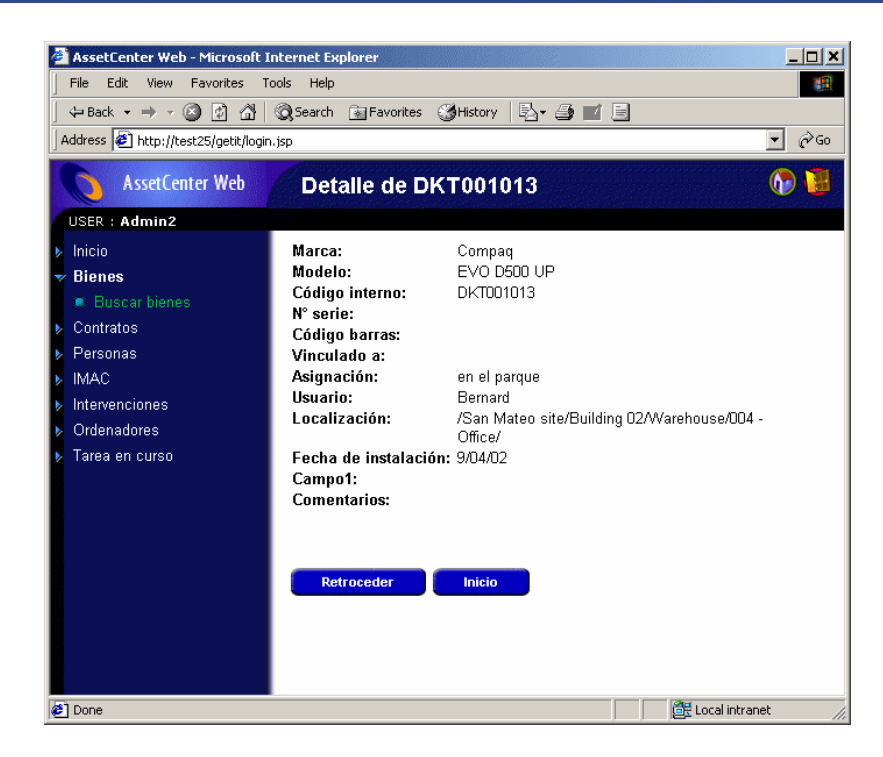

## **Datos mostrados**

<span id="page-48-1"></span><span id="page-48-0"></span>A continuación, damos algunas informaciones sobre el procesamiento y visualización de datos con AssetCenter Web.

## **Datos actualizados**

Los datos que se muestran son idénticos a los contenidos en la base de datos AssetCenter: AssetCenter Web genera dinámicamente las páginas HTML, a medida que se muestran, de manera que integren las informaciones actualizadas de la base de datos.

Para el usuario, todo ocurre como si accediera a la base de datos AssetCenter por medio de un programa AssetCenter Windows.

#### NOTA:

<span id="page-49-0"></span>Al cabo de cierto tiempo de visualización, los datos mostrados pueden ser obsoletos: para actualizarlos, haga clic en el botón de actualización del explorador que utiliza.

#### **Datos seguros**

Los usuarios solo ven los datos a los cuales pueden acceder en función de los derechos otorgados por el administrador.

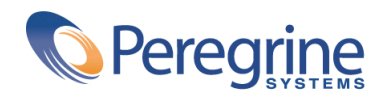

May 14, 2002